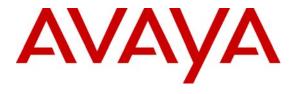

Avaya Solution & Interoperability Test Lab

# Application Notes for Configuring Extreme Networks BlackDiamond 12804 to Support Avaya Communication Manager - Issue 1.0

#### **Abstract**

These Application Notes present a sample quality of service configuration for the Avaya S8500 Media Server with an Avaya G650 Media Gateway and Avaya IP Telephones using an Extreme Networks BlackDiamond 12804, BlackDiamond 10808 and Avaya C363T-PWR Converged Stackable Switch. The objective of the test was to evaluate interoperability of the products in an Enterprise Local Area Network. Information in these Application Notes has been obtained through Developer Connection compliance testing and additional technical discussions. Testing was conducted via the Developer Connection Program at the Avaya Solution and Interoperability Test Lab.

#### 1. Introduction

These Application Notes describe a solution for configuring the Extreme Networks BlackDiamond 12804 to interoperate with Avaya Communication Manager and Avaya G650 Media Gateway in a three-node network consisting of an Avaya C363T-PWR Converged Stackable Switch, an Extreme Networks BlackDiamond 12804 and an Extreme Networks BlackDiamond 10808.

The Extreme Networks BlackDiamond 12804, BlackDiamond 10808, and Avaya C363T-PWR switches are connected to each other in a full mesh topology. Spanning Tree Protocol is configured in all three switches as a layer-2 loop avoidance mechanism. Avaya Communication Manager and Avaya G650 Media Gateway are directly connected into the BlackDiamond 12804 switch.

Infoblox RADIUSone is used to provide 802.1x RADIUS authentication for Avaya IP Telephones and the PC with Funk Odyssey Client that is directly connected into the BlackDiamond 12804. Both MAC and 802.1x Authentications were configured in the BlackDiamond 12804.

Although an Avaya IP Telephone is shown directly attached onto the BlackDiamond 12804, it is actually connected through a passive power supply, since the module used in the sample network does not support Power over Ethernet.

## 2. Configuration

**Figure 1** illustrates the configuration used in these Application Notes. All Avaya IP Telephones are registered with Avaya Communication Manager. Two separate VLANs are configured in the sample network. VLAN v172 is configured to support Avaya Communication Manager, the Avaya G650 Media Gateway and Avaya IP telephones. VLAN v173 is configured to support Data traffic.

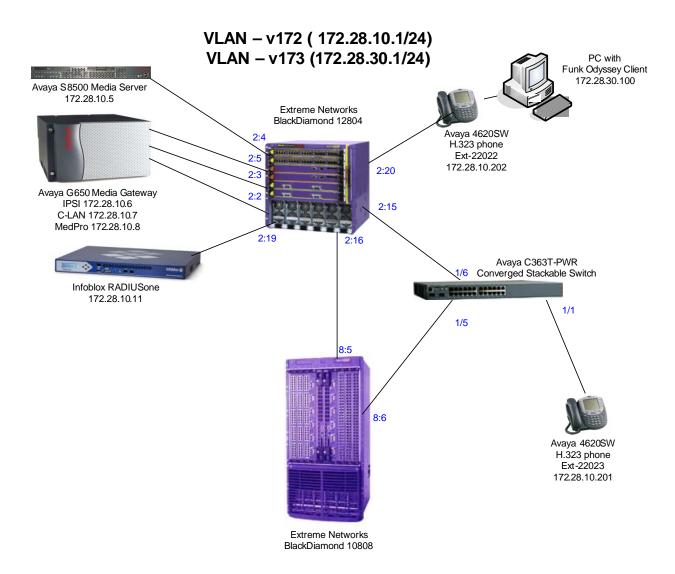

**Figure 1: Sample Network Configuration** 

# 3. Equipment and Software Validated

The following equipment and software/firmware were used for the sample configuration provided:

| Equipment                                 | Software/Firmware               |
|-------------------------------------------|---------------------------------|
| Avaya S8500 Media Server with Avaya G650  | Avaya Communication Manager 3.1 |
| Media Gateway                             | (R03.1-01.0.628.6)              |
|                                           | Service Pack                    |
|                                           | 01.0.628-11410                  |
| Avaya C363T-PWR Converged Stackable       | 4.3.10                          |
| Switch                                    |                                 |
| Avaya 4620SW IP Telephones                | 2.3                             |
| Extreme Networks BlackDiamond 12804       | 11.4.1.4                        |
| Extreme Networks BlackDiamond 10808       | 11.4.1.4                        |
| Infoblox RADIUSone                        | 1.4r1                           |
| Funk Odyssey Client for Microsoft Windows | 3.03.0.1194                     |

#### 4. Configure Avaya Communication Manager

There is no unique configuration required in Avaya Communication Manager to support the Extreme Networks BlackDiamond 12804 switch or any feature(s) mentioned in this document. For detailed information on the Installation, Maintenance, and Configuration of Avaya Communication Manager, please consult reference [1] and [2].

## 5. Configure Infoblox RADIUSone

The following steps describe how to setup user account on the Infoblox RADIUS one RADIUS server to support 802.1x authentication for Avaya IP Telephones and PC connections from the BlackDiamond 12804 switch.

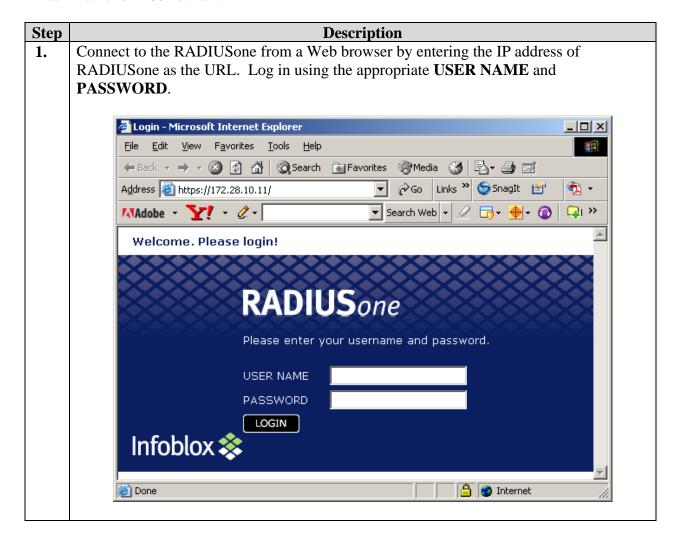

Step Description

2. Select **User Management** from the left panel menu. Highlight **NULL** under **Realms**.

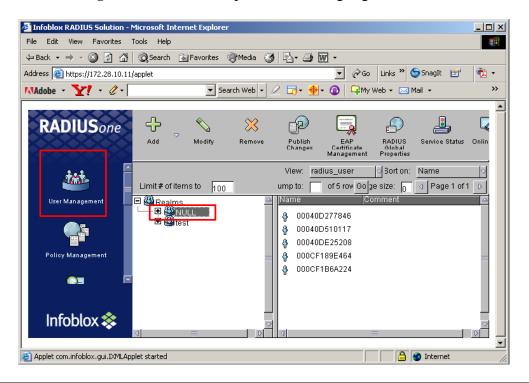

3. Click on **Add** from the menu bar and select **radius user** from the drop-down menu to add a new RADIUS user.

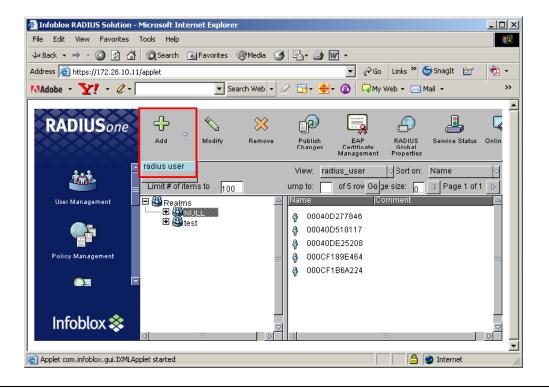

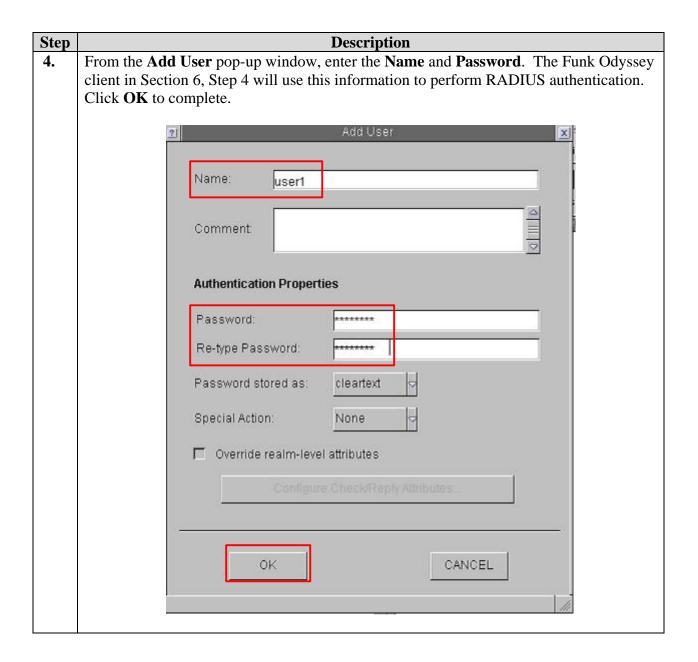

Step **Description 5.** Repeat Step 3 to add an account for the Avaya IP Telephone. Enter the MAC address of the Avaya IP Telephone without any delimiter as the Name. Use the same MAC address for **Password**. Click **OK** to complete. Note: When the Avaya IP Telephone is connected into the BlackDiamond 12804 switch, the BlackDiamond 12804 will forward the MAC address of the Avaya IP Telephone as both the user name and password to the RADIUS server for authentication. Add Oser Name: 00040DE25208 Comment **Authentication Properties** Password: Re-type Password: Password stored as: cleartext Special Action: None Override realm-level attributes OK CANCEL

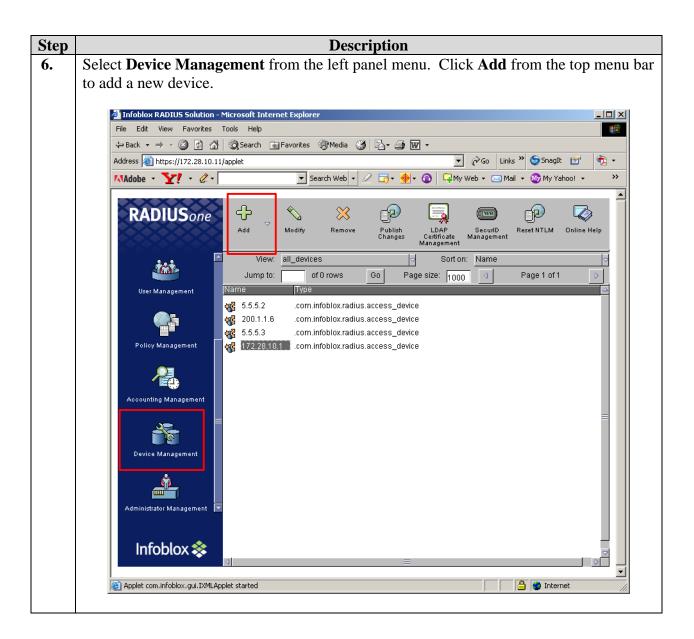

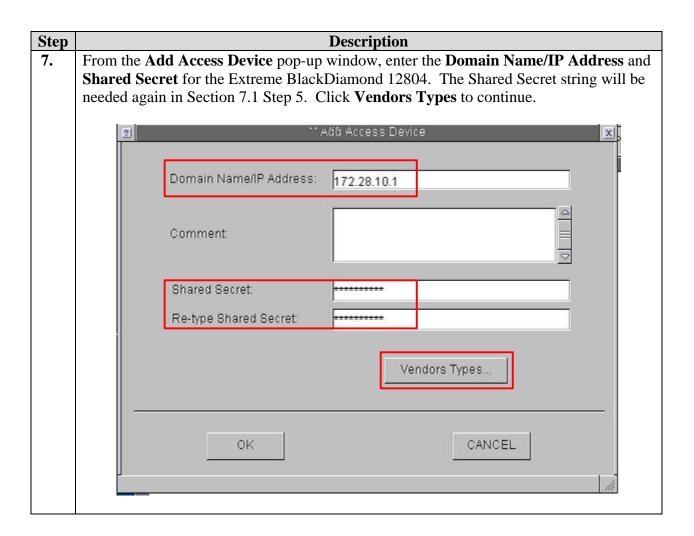

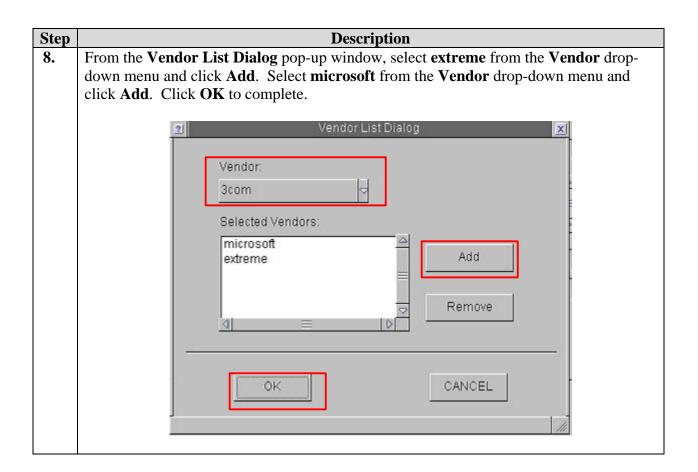

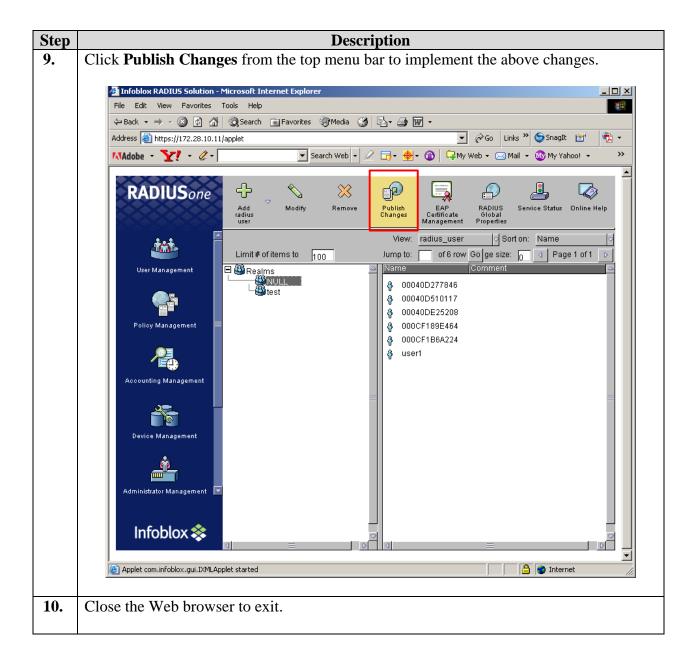

# 6. Configure the Funk Odyssey Client

The following steps describe setup for the Funk Odyssey Client running on the PC needed for 802.1x authentication.

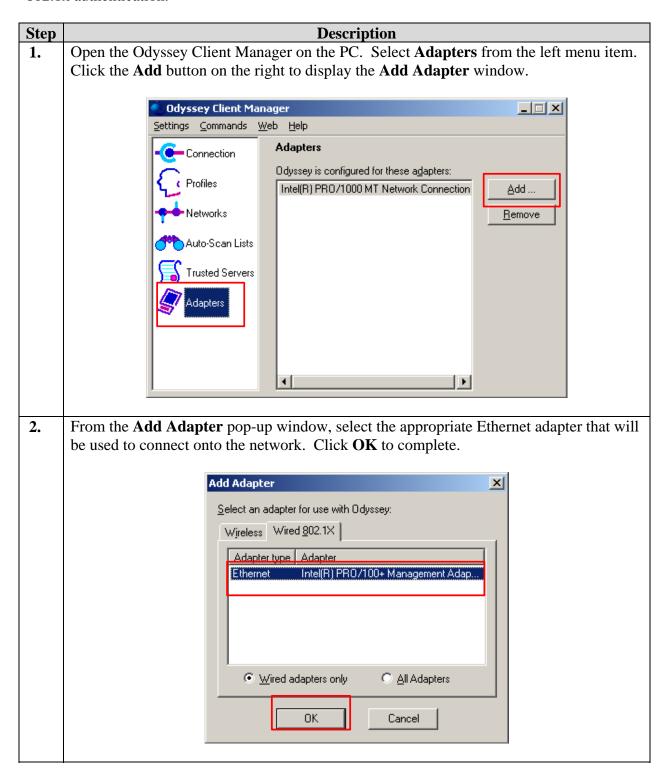

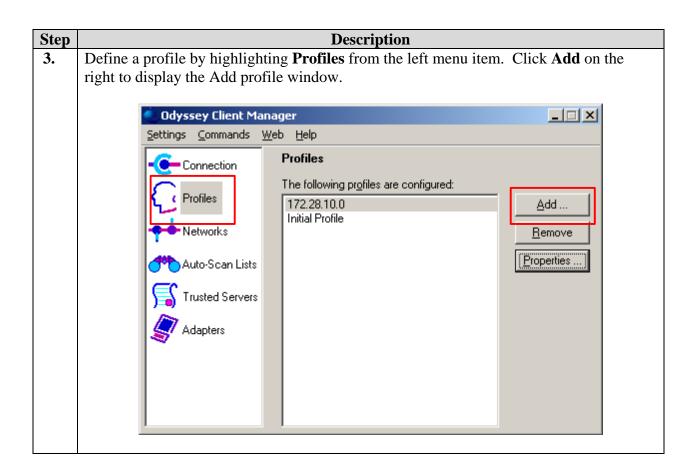

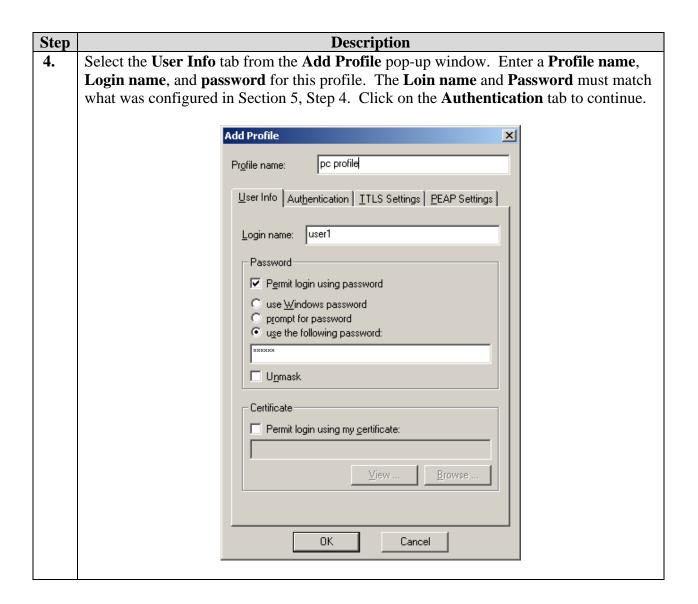

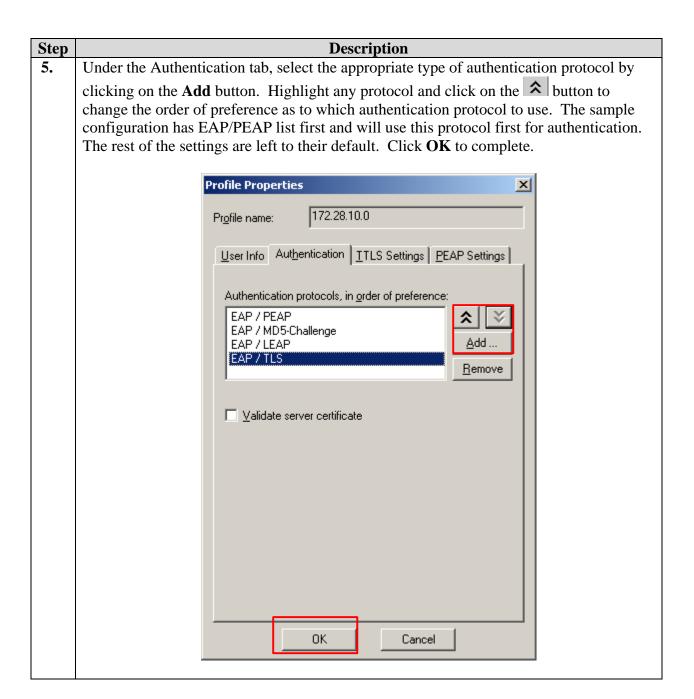

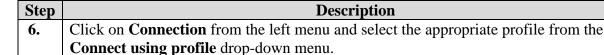

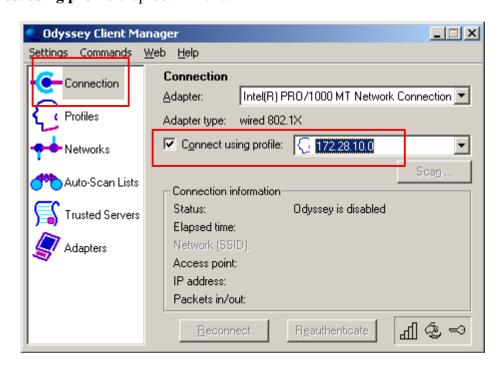

7. Enable Odyssey by setting the **Settings** from the main menu and select **Enable Odyssey** from the drop-down menu.

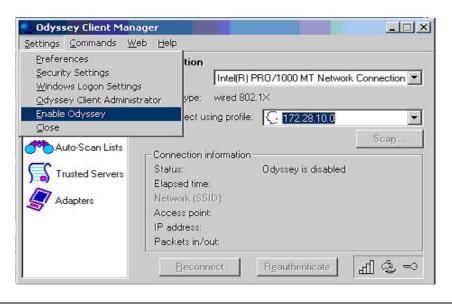

## 7. Configure Extreme Networks and Avaya Switches

This section describes the configuration for Extreme Networks BlackDiamond 12804, Extreme Networks BlackDiamond 10808, and Avaya C363T-PWR Converged Stackable Switch in the sample configuration.

## 7.1. Configure Extreme Networks BlackDiamond 12804

The following steps describe the configuration of Extreme Networks BlackDiamond 12804 as shown in the sample network.

| Step | Description                                                                                                    |  |  |  |
|------|----------------------------------------------------------------------------------------------------|--|--|--|
| 1.   | Connect to the BlackDiamond 12804. Log in using the appropriate login ID and                                                                                          |  |  |  |
|      | password.                                                                                                    |  |  |  |
|      | login:                                                                                                    |  |  |  |
|      | password:                                                                                                    |  |  |  |
|      | BD-12804 #                                                                                                    |  |  |  |
| 2.   | Ry default all ports belong to VLAN default. Pemove the default VLAN from all the                                                                                     |  |  |  |
| 2.   | By default all ports belong to VLAN default. Remove the default VLAN from all the ports that will be used in the sample configuration. Disable port 2:15, and 2:16 to |  |  |  |
|      | prevent spanning tree loop from occurring.                                                                                                    |  |  |  |
|      | provene spanning tree roop from securing.                                                                                                    |  |  |  |
|      | BD-12804 # configure vlan default delete ports 2:2-2:5,2:15-16,2:19-20                                                                                                |  |  |  |
|      | BD-12804 # disable port 2:15,2:26                                                                                                    |  |  |  |
| 3.   | Create VLAN v172 for Avaya IP Telephones, and VLAN v173 for data traffic.                                                                                             |  |  |  |
| J.   | Create VE/11 V1/2 for Avaya if Telephones, and VE/11 V1/3 for data traffic.                                                                                           |  |  |  |
|      | BD-12804 # create vlan v172                                                                                                    |  |  |  |
|      | BD-12804 # config vlan v172 tag 172<br>BD-12804 # config vlan v172 ipaddress 172.28.10.1/24                                                                           |  |  |  |
|      | BD-12804 # Config Vian V1/2 ipaddress 1/2.28.10.1/24 BD-12804 # create vlan v1/3                                                                                      |  |  |  |
|      | BD-12804 # config vlan v173 tag 173                                                                                                    |  |  |  |
|      | BD-12804 # config vlan v173 ipaddress 172.28.30.1/24 BD-12804 # enable ipforwarding                                                                                   |  |  |  |
|      | BB 12001 # Chable ipioiwalding                                                                                                    |  |  |  |
| 4.   | Assign the appropriate VLAN(s) to each port. Configure port 2:20 with two VLAN.                                                                                       |  |  |  |
|      | BD-12804 # config vlan v172 add port 2:2-5,2:19 untag                                                                                                    |  |  |  |
|      | BD-12804 # config vlan v172 add port 2:15-16,2:20 tag                                                                                                    |  |  |  |
|      | BD-12804 # config vlan v173 add port 2:20 untag                                                                                                    |  |  |  |
|      |                                                                                                    |  |  |  |

| Step | Description                                                                                                    |  |  |  |  |
|------|----------------------------------------------------------------------------------------------------|--|--|--|--|
| 5.   | Configure and enable RADIUS authentication. For Avaya IP Telephone, the MAC                                                                                                    |  |  |  |  |
|      | address is used for authentication. The PC will use user name and password for                                                                                                    |  |  |  |  |
|      | authentication.                                                                                                    |  |  |  |  |
|      | uutiontieution.                                                                                                    |  |  |  |  |
|      | <b>Note:</b> The <b>client-ip address</b> and the <b>shared-secret string</b> used below must match who was configured in Section 5, Step 7.                                                                            |  |  |  |  |
|      | BD-12804 # configure radius primary server 172.28.10.11 client-ip 172.28.10.1 BD-12804 # config radius netlogin primary shared-secret <shared-secret string=""> BD-12804 # config netlogin add mac-list</shared-secret> |  |  |  |  |
|      | Use colon delimited format to enter the phone MAC address                                                                                                    |  |  |  |  |
|      | BD-12804 # enable netlogin dot1x mac <phone address="" mac=""></phone>                                                                                                    |  |  |  |  |
|      | BD-12804 # enable netlogin ports 2:20 dot1x mac                                                                                                    |  |  |  |  |
|      |                                                                                                    |  |  |  |  |
| 6.   | Enable DiffServ examination.                                                                                                    |  |  |  |  |
|      | BD-12804 # enable diffserv examination ports 2:2-2:5,2:20                                                                                                    |  |  |  |  |
| 7.   | Configure Spanning Tree Protocol.                                                                                                    |  |  |  |  |
|      | BD-12804 # config vlan default add ports 2:15-16                                                                                                    |  |  |  |  |
|      | vlan v172 was added to port 2:15 & 2:16 in step 3                                                                                                    |  |  |  |  |
|      | BD-12804 # config stpd s0 mode dot1d                                                                                                    |  |  |  |  |
|      | BD-12804 # config stpd s0 add default ports 2:15,2:16                                                                                                    |  |  |  |  |
|      | BD-12804 # config stpd s0 add v172 ports 2:15,2:16                                                                                                    |  |  |  |  |
|      | BD-12804 # enable stpd s0                                                                                                    |  |  |  |  |
| 8.   | Enable all ports that has previously disabled.                                                                                                    |  |  |  |  |
|      | BD-12804 # enable ports 2:15,2:16                                                                                                    |  |  |  |  |
|      |                                                                                                    |  |  |  |  |

## 7.2. Configure Extreme Networks BlackDiamond 10808

The following steps describe the configuration of Extreme Networks BlackDiamond 10808 as shown in the sample network.

| Step | Description                                                                  |  |
|------|------------------------------------------------------------------------------|--|
| 1.   | Connect to the BlackDiamond 10808. Log in using the appropriate login ID and |  |
|      | password.                                                                    |  |
|      | login:<br>password:<br>BD-10808 #                                            |  |
| 2.   | Disable port 8:5, and 8:6 to prevent spanning tree loop from occurring.      |  |
|      | BD-10808 # disable port 8:5,8:6                                              |  |

| Step | Description                                                                              |  |  |  |  |
|------|------------------------------------------------------------------------------------------|--|--|--|--|
| 3.   | Create VLAN v172 for Avaya IP Telephones, and VLAN v173 for data traffic.                |  |  |  |  |
|      | BD-10808 # create vlan v172<br>BD-10808 # config vlan v172 tag 172                       |  |  |  |  |
| 4.   | Assign the appropriate VLAN(s) to each port. Configure port 2:20 with two VLAN.          |  |  |  |  |
|      | BD-10808 # config vlan v172 add port 8:5,8:6 tag                                         |  |  |  |  |
| 5.   | Configure Spanning Tree Protocol.                                                        |  |  |  |  |
|      | vlan v172 was added to port 2:15 & 2:16 in step 4                                        |  |  |  |  |
|      | BD-10808 # config stpd s0 mode dot1d BD-10808 # config stpd s0 add default ports 8:5,8:6 |  |  |  |  |
|      | BD-10808 # config stpd s0 add v172 ports 8:5,8:6                                         |  |  |  |  |
|      | BD-10808 # enable stpd s0                                                                |  |  |  |  |
| 6.   | Enable all ports that have been previously disabled.                                     |  |  |  |  |
|      | BD-10808 # enable ports 8:5,8:6                                                          |  |  |  |  |

## 7.3. Configure Avaya C363T-PWR Converged Stackable Switch

The following steps describe the configuration of Avaya C363T-PWR Converged Stackable Switch as shown in the sample network.

| Step | Description                                                                  |                                                                                                    |  |  |
|------|------------------------------------------------------------------------------|----------------------------------------------------------------------------------------------------|--|--|
| 1.   | From a terminal emulation program, connect to the Avaya C363T-PWR Converged  |                                                                                                    |  |  |
|      | Stackable Switch via the console port with the following terminal setting.   |                                                                                                    |  |  |
|      |                                                                              |                                                                                                    |  |  |
|      | Bits per second:                                                             | 9600                                                                                                 |  |  |
|      | Data bits:                                                                   | 8                                                                                                    |  |  |
|      | Parity:                                                                      | None                                                                                                 |  |  |
|      | Stop bits:                                                                   | 1                                                                                                    |  |  |
|      |                                                                              |                                                                                                    |  |  |
| 2.   | Create a VLAN v172 for the Avaya IP Telephone, and assigned this VLAN to the |                                                                                                    |  |  |
|      | appropriate ports.                                                           |                                                                                                    |  |  |
|      |                                                                              |                                                                                                    |  |  |
|      | C360-1(super)# set vlan 172 name v172                                        |                                                                                                    |  |  |
|      | C360-1(super)# set trunk 1/1 dot1q                                           |                                                                                                    |  |  |
|      | _                                                                            | set trunk 1/11 dot1q set port vlan-binding-mode 1/1 bind-to-configured                               |  |  |
|      |                                                                              | set port vian-binding-mode 1/1 bind-to-configured set port vlan-binding-mode 1/11 bind-to-configured |  |  |
|      | ,                                                                            | <u> </u>                                                                                             |  |  |
| 3.   | Configure Spanning Tree Protocol.                                            |                                                                                                    |  |  |
|      |                                                                              | 6                                                                                                    |  |  |
|      | C360-1(super)#                                                               | set spantree version common-spanning-tree                                                            |  |  |
|      | C360-1(super)#                                                               | set spantree enable                                                                                  |  |  |
|      |                                                                              |                                                                                                    |  |  |

#### 8. Interoperability Compliance Testing

The interoperability compliance testing focused on assessing the ability of the Extreme Networks BlackDiamond 12804 to support Avaya Communication Manager, Avaya G650 Media Gateway and Avaya IP Telephones.

#### 8.1. General Test Approach

The general test approach was to configure the BlackDiamond 12804 in a basic sample network similar to how the switch may be implemented in an enterprise environment. A C363T-PWR was used in the sample network to verify basic layer-2 and layer-3 interoperability. QoS was verified by injecting simulated data traffic into the network while calls were being established and maintained with Avaya IP Telephones.

The main objectives were to verify the BlackDiamond 12804 supports the following:

- QoS for VoIP traffic.
- Port based Link Aggregation.
- 802.1D Spanning Tree Protocol.
- 802.1W Rapid Spanning Tree Protocol.
- 802.1x Authentication.
- RIP interoperability.
- OSPF interoperability with.

#### 8.2. Test Results

The Extreme Networks BlackDiamond 12804 successfully achieved all main objectives. The 802.1D Spanning Tree Protocol and 802.1W Rapid Spanning Tree Protocol were verified by disconnecting the inter-switch link, changing the bridge priority and observing converged result. Basic RIP and OSPF interoperability was tested through the use of route propagation between static route configured on the Avaya C363T-PWR and BlackDiamond 12804 switch.

## 9. Verification Steps

The following steps may be used to verify the configuration:

- Place call between the Avaya IP Telephones.
- Use the "show port <port #> info detail" command on the BlackDiamond 12804 to display port configuration detail.
- Use the "show netlogin" command on the BlackDiamond 12804 to verify authentication information.

#### **Support** 10.

For technical support on the Extreme Networks product, contact Extreme Networks TAC at (800) 998-2408, or refer to http://www.extremenetworks.com

#### 11. Conclusion

These Application Notes have described the administration steps required to configure a basic three nodes network consist of Avaya C363T-PWR Converged Stackable Switch and Extreme Networks BlackDiamond 12804 switch to support Avaya Communication Manager, Avaya G650 Media Gateway, and Avaya IP Telephones.

#### 12. Additional References

- [1] Administrator Guide for Avaya Communication Manager, Doc # 03-300509, Issue 1, June 2005
- [2] Avaya Communication Manager Advanced Administration Quick Reference, Doc # 03-300364, Issue 2, June 2005 Release 3.0
- [3] Administration for Network Connectivity for Avaya Communication Manager, Doc # 555-233-504, Issue 6, May 2003
- [4] Avaya Application Solutions: IP Telephony Deployment Guide, Doc# 555-245-600, Issue 4.3, February 2006
- [5] ExtremeWare XOS Concepts Guide, Software Version 11.4, Part Number: 100218-00 Rev 01, March 2006
- [6] ExtremeWare XOS Command Reference Guide, Software Version 11.4, Part Number: 100219-00 Rev 01, March 2006
- [7] ExtremeWare CommandReference Guide, Software Version 7.5, Part Number: 10021 Rev. 01, October 2005

Product documentation for Avaya products may be found at <a href="http://support.avaya.com">http://support.avaya.com</a>

Product documentation for Extreme Networks products may be found at <a href="http://www.extremenetworks.com">http://www.extremenetworks.com</a>

#### ©2006 Avaya Inc. All Rights Reserved.

Avaya and the Avaya Logo are trademarks of Avaya Inc. All trademarks identified by ® and TM are registered trademarks or trademarks, respectively, of Avaya Inc. All other trademarks are the property of their respective owners. The information provided in these Application Notes is subject to change without notice. The configurations, technical data, and recommendations provided in these Application Notes are believed to be accurate and dependable, but are presented without express or implied warranty. Users are responsible for their application of any products specified in these Application Notes.

Please e-mail any questions or comments pertaining to these Application Notes along with the full title name and filename, located in the lower right corner, directly to the Avaya Developer *Connection* Program at devconnect@avaya.com.